# Mango24R2 Auto test\_ethernet

<http://www.mangoboard.com/> http://cafe.naver.com/embeddedcrazyboys Crazy Embedded Laboratory

## Document History

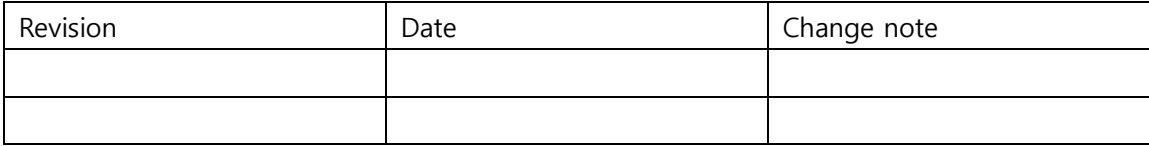

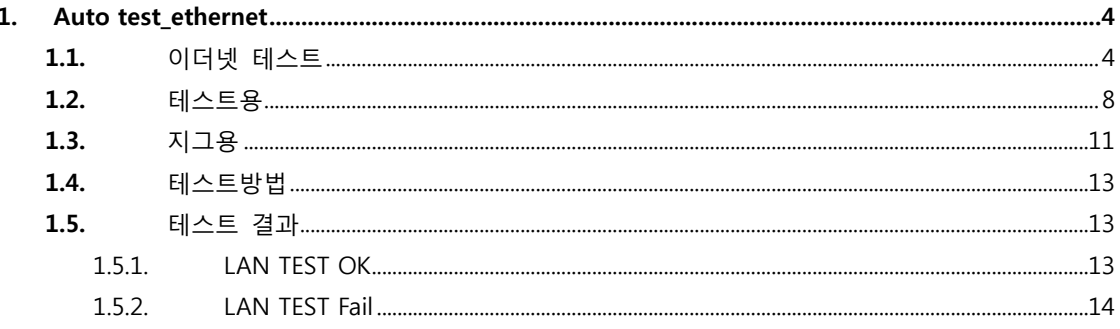

 $\overline{3}$ 

## <span id="page-3-0"></span>1. Auto test\_ethernet

<span id="page-3-1"></span>1.1. 이더넷 테스트

테스트용 지그를 만들 것 입니다.

정상보드 한대와 테스트 할 보드 하나를 준비합니다.

정상보드는 서버가 되고 테스트 할 보드는 클라이언트가 됩니다.

- 서버\_클라이언트 환경은 아래와 같은 과정을 거치게 됩니다.
- Socket 생성 -> Socket 에 이름연결 (bind)
	- -> 클라이언트의 연결을 기다림(listen)
	- -> 클라이언트를 받아들임 (Accept)
	- -> 클라이언트의 명령을 받아서 적절한 서비스를 수행

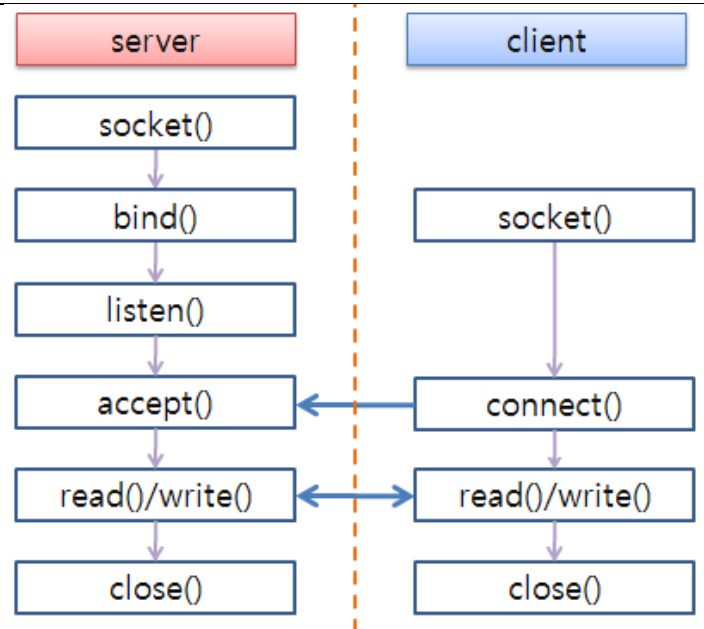

이더넷 테스트 용 소스를 간단하게 보도록 하겠습니다.

vi socket-server.c

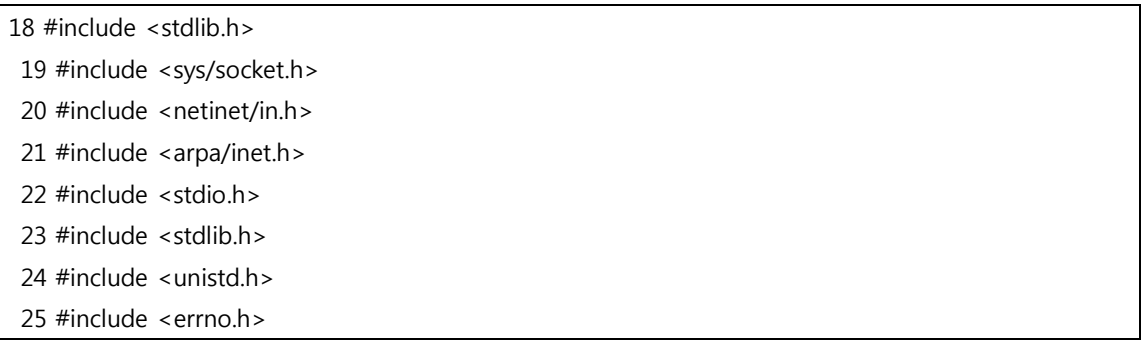

```
26 #include <string.h>
27 #include <sys/types.h>
28 #include <time.h>
29
30 int main(int argc, char *argv[])
31 {
32 int listenfd = 0, connfd = 0;
33 struct sockaddr in serv addr;
34
35 char sendBuff[1025];
36 time_t ticks;
37
38 listenfd = socket(AF_INET, SOCK_STREAM, 0);
39 memset(&serv_addr, '0', sizeof(serv_addr));
40 memset(sendBuff, '0', sizeof(sendBuff));
41
42 serv_addr.sin_family = AF_INET;
43 serv_addr.sin_addr.s_addr = htonl(INADDR_ANY);
44 serv_addr.sin_port = htons(5000);
45
46 bind(listenfd, (struct sockaddr*)&serv_addr, sizeof(serv_addr));
47
48 listen(listenfd, 10);
49
50 while(1)
51 {
52 connfd = accept(listenfd, (struct sockaddr*)NULL, NULL);
53
54 ticks = time(NULL);
55 sprintf(sendBuff,"OK");
56 write(connfd, sendBuff, strlen(sendBuff));
57
58 close(connfd);
59 sleep(1);
60 }
61 }
62
```
서버의 소스입니다. 클라이언트가 접속을 하면 "OK"를 클라이언트에 Send하고 접속을 끊습니다.

vi socket-client.c

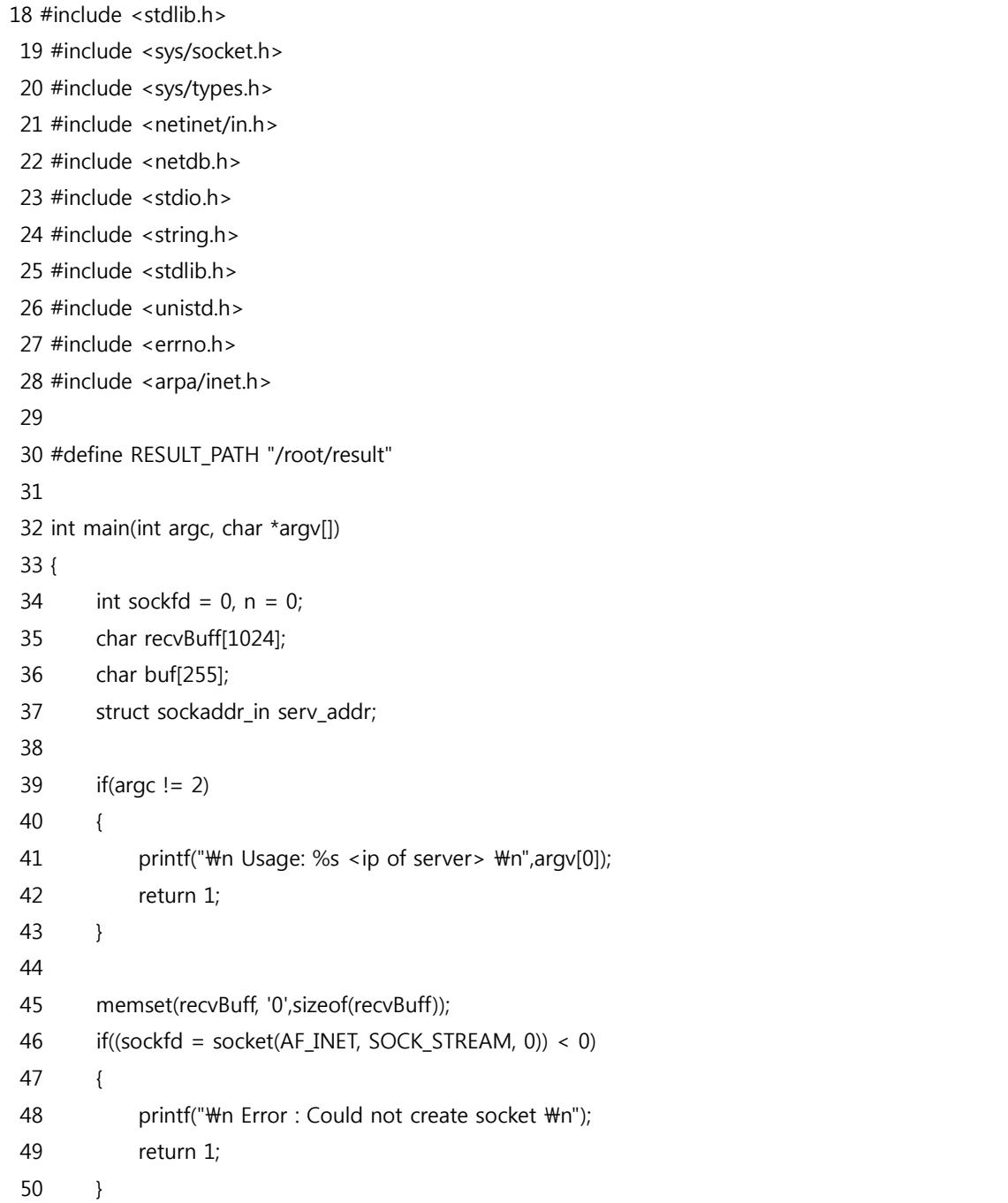

```
51
52 memset(&serv_addr, '0', sizeof(serv_addr));
53
54 serv addr.sin family = AF_INET;
55 serv_addr.sin_port = htons(5000);
56
57 if(inet_pton(AF_INET, argv[1], &serv_addr.sin_addr)<=0)
58 {
59 printf("\tim inet_pton error occured\n");
60 return 1;
61 }
62
63 if( connect(sockfd, (struct sockaddr *)&serv_addr, sizeof(serv_addr)) < 0)
64 {
65 printf("\th Error : Connect Failed \n");
66 return 1;
67 }
68
69 while ( (n = read(sockfd, recvBuffer, sizeof(recvBuffer)-1)) > 0)
70 {
71 recvBuff[n] = 0;72 memset(buf,'0',sizeof(buf));
73 sprintf(buf,"echo %s > %s/lan_result",recvBuff,RESULT_PATH);
74 printf("client : %s\n",buf);
75 system(buf);
76 if(fputs(recvBuff, stdout) == EOF)
77 {
78 printf("\n Error : Fputs error\n");
79 }
80 }
81
82
83
84
85
86 if(n < 0)
87 {
88 printf("\nparallel"Wn Read error \nparallel");
```

```
89 }
90
91 return 0;
92 }
```
클라이언트는 서버에 접속하고 서버에서 send한 만큼 recv합니다. 그 후 지정된 경로에 서버에서 보내온 메시지를 저장합니다.

Makefile를 만들어서 컴파일 합니다.

vi Makefile

```
1
   2 #export PATH=/opt/arm-2009q3/bin:$PATH
   3
   4 CC = /opt/arm-2009q3/bin/arm-none-linux-gnueabi-gcc
   5
   6 all: server client
   7
   8 clean:
  9 rm -f * o server client
 10
 11 server: socket-server.o
 12 $(CC) $^ -o $@
 13
 14 client: socket-client.o
15 $ (CC) $^{\wedge}$ -<sup>o</sup> $@
```
make all 명령어를 사용하면 아래와 같이 출력됩니다.

/lan\_test\$ make all

/opt/arm-2009q3/bin/arm-none-linux-gnueabi-gcc -c -o socket-server.o socket-server.c /opt/arm-2009q3/bin/arm-none-linux-gnueabi-gcc socket-server.o -o server /opt/arm-2009q3/bin/arm-none-linux-gnueabi-gcc -c -o socket-client.o socket-client.c /opt/arm-2009q3/bin/arm-none-linux-gnueabi-gcc socket-client.o -o client

make 안 만들고 컴파일 하여도 괜찮습니다.

## <span id="page-7-0"></span>1.2. 테스트용

rootfs.tar의 압축을 풀고 root안에 컴파일한 server와 client를 cp합니다.

mkdir rootfs

아래와 같이 스크립트를 추가합니다.

```
/rootfs/root$ vi ethernet_test.sh
```

```
#!/bin/sh
  export PATH=/usr/bin/:/sbin:$PATH
   RESULT_DIR=/root/result/
   LAN_RESULT=lan_result
   echo "rm -rf $RESULT_DIR"
  rm -rf $RESULT_DIR
  echo "mkdir $RESULT_DIR"
  mkdir $RESULT_DIR
  echo "cd $RESULT_DIR"
  cd $RESULT_DIR
  ifconfig eth0 192.168.10.2
 RTY = 5 echo "[TEST] LAN TEST ....."
  while [ $RTY != 0 ]
  do
  /root/client 192.168.10.1
 RTY = $(\$RTY-1)$ done
  echo "[TEST_result] LAN Result ....."
  RESULT=`cat $LAN_RESULT`
  if [ -f $LAN_RESULT ]
  then
```

```
if [ $RESULT = "OK" ] then
       /root/bmp_reader i /root/bmp/lan_ok.bmp
           else
       /root/bmp_reader i /root/bmp/lan_fail.bmp
          while [ 1 ]
           do
           echo "LAN eth0 Fail"
           done
 fi
  else
       /root/bmp_reader i /root/bmp/lan_fail.bmp
           while [ 1 ]
           do
           echo "LAN eth0 Fail"
           done
  fi
  sleep 1
```
아래와 같이 "/bin/sh /root/ethernet\_test.sh "을 S99\_build\_system.sh 스크립트에 추가합니다. /etc/init.d\$ vi S99\_build\_system.sh

```
1 #!/bin/sh
   2 echo "Start ethernet test ..."
   3 /bin/sh /root/ethernet_test.sh
   4
   5 echo "Start nand boot ubifs filesystem ..."
   6 mkdir -p /mnt/nand
   7
   8 flash_erase /dev/mtd2 0 0
   9 echo "[Step 1] mtd2 flash_erase done ..."
 10
 11 ubiattach /dev/ubi_ctrl -m 2
12 echo "[Step 2] mtd2 ubiattach done ..."
 13
 14 ubimkvol /dev/ubi0 -N rootfs -m
 15 echo "[Step 3] mtd2 ubimkvol done ..."
 16
```
17 mount -t ubifs ubi0:rootfs /mnt/nand 18 echo "[Step 4] mount done ..." 19 20 tar xvf /root/rootfs.tar -C /mnt/nand 21 echo "[Step 5] file copy done ..." 22 23 sleep 2 24 25 umount /mnt/nand 26 echo "[Step 6] umount done ..." 27 28 echo "Complete nand boot ubifs filesystem ..." 29 30 sleep 1 31 32 /bin/sh /root/bmp\_output.sh

아래와 같이 "rootfs\_test.tar"로 압축합니다.

cd ../.. tar cf ../rootfs\_test.tar \*

\$cp sdwriter\_sdhc sdwriter\_sdhc\_test \$vi sdwriter\_sdhc\_test

기존

ROOTFS\_NAME=rootfs.tar 변경 후

ROOTFS\_NAME=rootf\_test.tar

### <span id="page-10-0"></span>1.3. 지그용

지그용도 만들어야 합니다.

#### rootfs를 카피 후 이름 변경합니다.

cp –a rootfs rootfs\_jig

#### vi etc/init.d/S99\_build\_system.sh

아래와 같이 변경합니다.

1 #!/bin/sh

2

3 /bin/sh /root/ethernet\_jig.sh

파일명을 변경합니다.

\$ mv S99\_build\_system.sh S99\_ethernet\_jig

파일을 생성합니다.

root\$ vi ethernet\_jig.sh

1 #!/bin/sh

2 echo "ethernet test\_server"

3 echo "ifconfig eth0 192.168.10.1"

4 ifconfig eth0 192.168.10.1

5 echo "/root/server start"

6 /root/server &

#### 압축합니다.

rootfs\_jig\$ tar cf ../rootfs\_jig.tar \*

sdwriter을 변경합니다.

\$cp sdwriter\_sdhc sdwriter\_sdhc\_jig

\$vi sdwriter\_sdhc\_jig

기존

ROOTFS\_NAME=rootfs.tar

변경 후

ROOTFS\_NAME=rootf\_jig.tar

#### 테스트용 sd카드에 테스트용 이미지를 라이트합니다.

sudo ./sdwriter\_sdhc\_test sdb 24

#### 지그용 sd카드에 지그용 이미지를 라이트합니다.

sudo ./sdwriter\_sdhc\_jig sdb 24

## <span id="page-12-0"></span>1.4. 테스트방법

보드 2개를 준비합니다.

위에서 준비한 테스트용 SD카드와 지그용 SD카드를 각각 보드에 삽입합니다.

LAN Cable을 보드에 연결합니다.

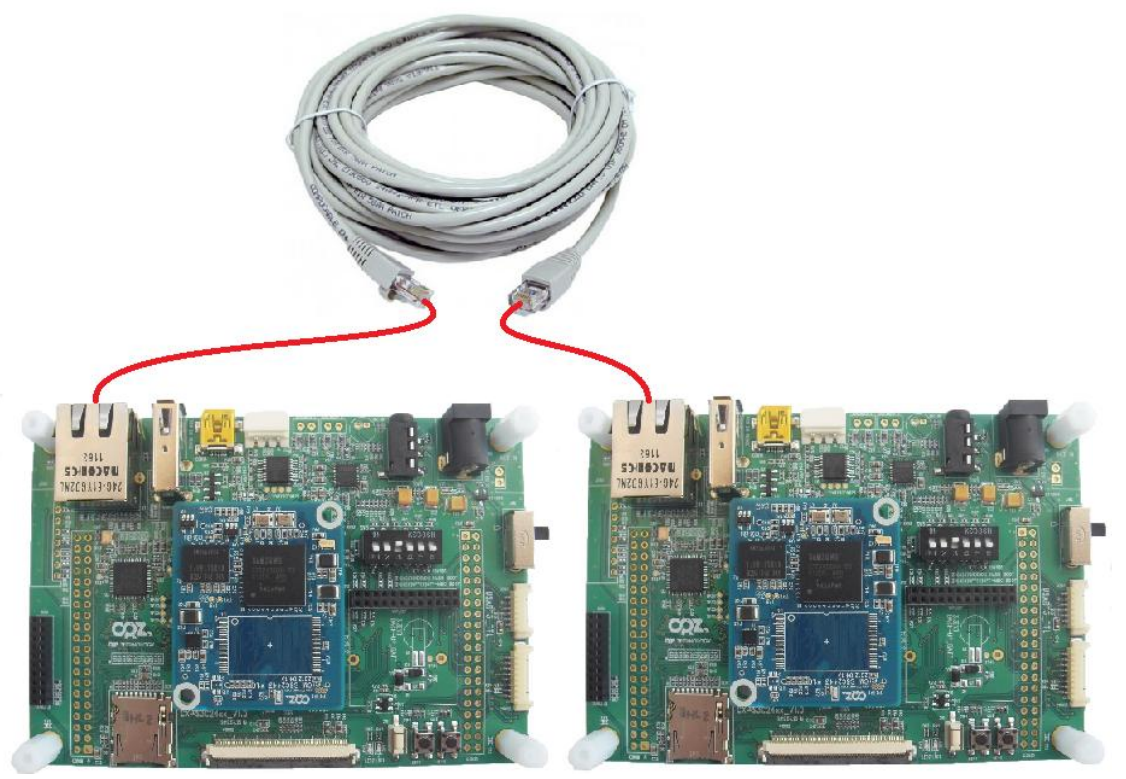

SD/MMC부팅모드(3번 ON)로 하고 전원을 인가하면 됩니다.

## <span id="page-12-1"></span>1.5. 테스트 결과

## <span id="page-12-2"></span>1.5.1. LAN TEST OK

LAN TEST OK 시 LCD화면에 아래 그림이 출력됩니다.

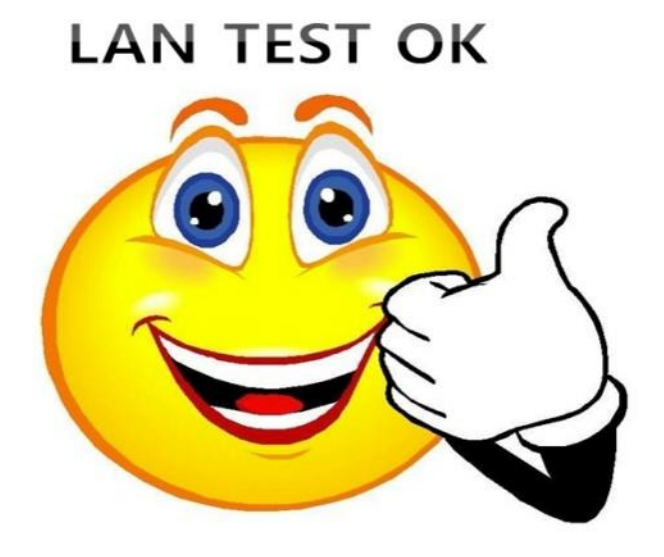

## <span id="page-13-0"></span>1.5.2. LAN TEST Fail

LAN TEST Fail 시 LCD화면에 아래 그림이 출력됩니다.

## **LAN TEST Fail**

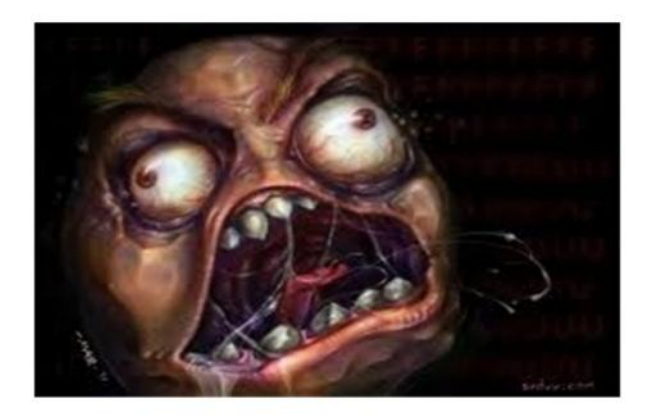